# **SIEMENS**

**Application description** y **01/2015**

# **MODBUS-TCP using the instructions MB\_CLIENT and MB\_SERVER**

**S7-1200**

**http://support.automation.siemens.com/WW/view/en/83130159**

This entry is from the Siemens Industry Online Support. The general terms of use [\(http://www.siemens.com/terms\\_of\\_use\)](http://www.siemens.com/terms_of_use) apply.

#### **Caution**

The functions and solutions described in this article confine themselves to the realization of the automation task predominantly. Please take into account furthermore that corresponding protective measures have to be taken up in the context of Industrial Security when connecting your equipment to other parts of the plant, the enterprise network or the Internet. Further information can be found under the Content-ID 50203404.

<http://support.automation.siemens.com/WW/view/en/50203404>

## **Table of contents**

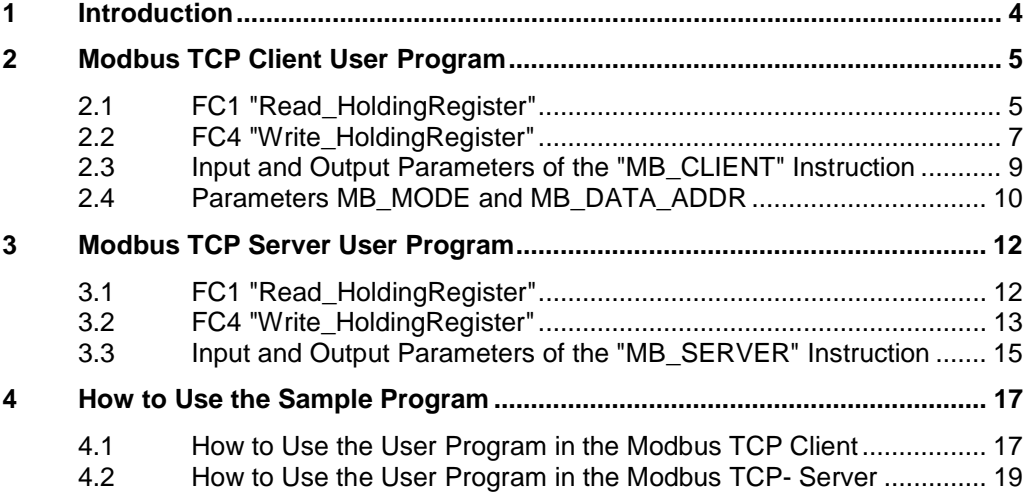

### **1 Introduction**

<span id="page-3-0"></span>Modbus TCP communication between two S7-1200 CPUs is presented. The instructions "MB\_CLIENT" and "MB\_SERVER" are called and parameterized in the user program of the S7-1200 CPU.

The "MB\_CLIENT" instruction communicates as Modbus TCP client over the PROFINET connection of the S7-1200 You do not need any additional hardware to use the instruction. You use the "MB\_CLIENT" instruction to establish a connection between the client and the server, send requests and receive responses, and control the connection disconnection of the Modbus TCP server.

The "MB\_SERVER" instruction communicates as Modbus TCP server over the PROFINET connection of the S7-1200 You do not need any additional hardware to use the instruction. The "MB\_SERVER" instruction processes connection requests of a Modbus TCP client, receives requests from Modbus functions and sends response messages.

In this example 2 Modbus functions are presented. For each Modbus function a Modbus TCP connection is established over a Modbus block pair (MB\_CLIENT and MB\_SERVER).

[Figure 1-1](#page-3-1) shows an overview of the Modbus functions presented in this example and the Modbus block pair assignment.

<span id="page-3-1"></span>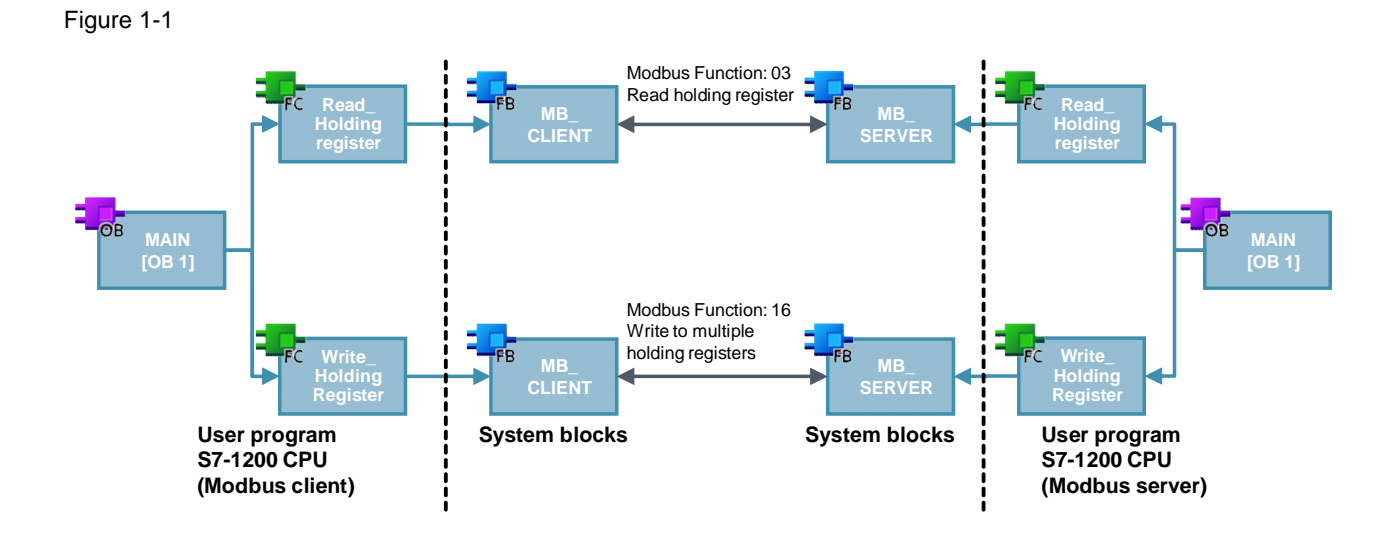

### **2 Modbus TCP Client User Program**

<span id="page-4-0"></span>In the Modbus TCP client user program, the "MB\_CLIENT" instruction is called for each Modbus TCP connection with a unique ID and separate instance data block. The call of the "MB\_CLIENT" instruction is done each time in a separate function. Table 2-1

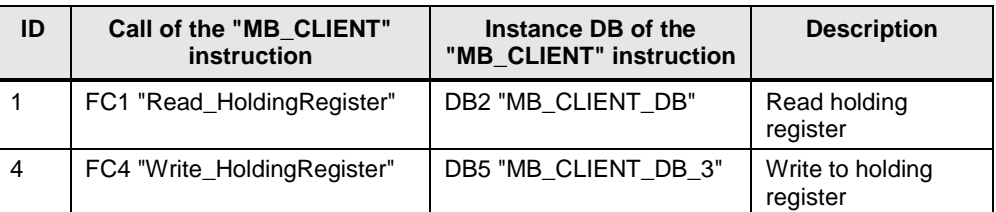

### **2.1 FC1 "Read\_HoldingRegister"**

<span id="page-4-1"></span>The FC1 "Read\_HoldingRegister" function calls the "MB\_CLIENT" instruction internally to establish the Modbus TCP connection with ID=1 and read the holding register.

The communication request to read the holding register is controlled by the marker M1.0 at the REQ input.

In this example the Modbus TCP connection with connection number=1 is established to Port 502 of the Modbus TCP server. The Modbus TCP server has the IP address 192.168.0.30.

5 data words are read out of the holding register. For this you set the input parameters MB\_MODE, MB\_DATA\_ADDR and MB\_DATA\_LEN as follows:

- $MB$  MODE = 0
- x MB\_DATA\_ADDR = 40001
- MB DATA LEN  $= 5$
- **Note** Section [2.4](#page-9-0) "[Parameters MB\\_MODE and MB\\_DATA\\_ADDR](#page-9-0)" gives a detailed description of parameters MB\_MODE and MB\_DATA\_ADDR.

<span id="page-5-0"></span>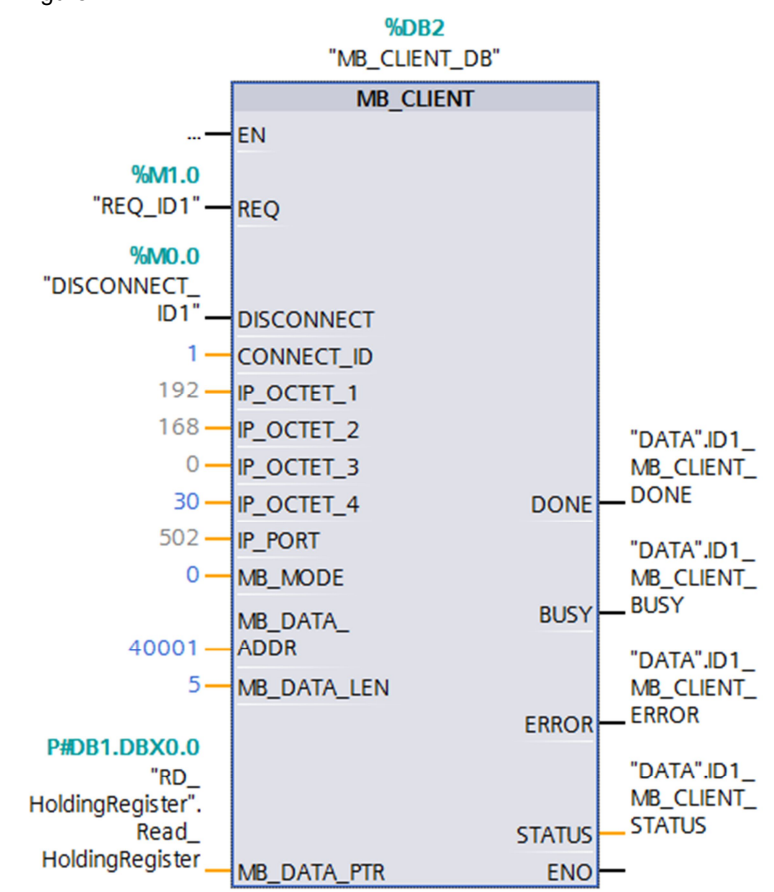

[Figure 2-1](#page-5-0) shows the call and parameters of the "MB\_CLIENT" instruction in FC1. Figure 2-1

**Note** Section [2.3](#page-8-0) [Input and Output Parameters of the "MB\\_CLIENT" Instruction](#page-8-0) gives an overview and description of the input and output parameters of the "MB\_CLIENT" instruction.

#### **Receive buffer**

At parameter MB\_DATA\_PTR you specify the buffer for the data received from the Modbus TCP server. The data read from the holding register is stored in DB1 "RD\_HoldingRegister" starting with address 0.

Table 2-2

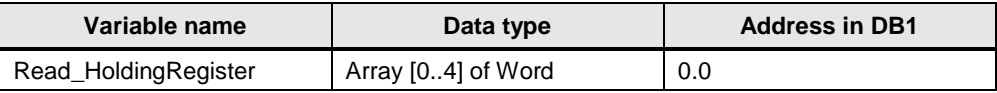

#### **Error evaluation**

If the "MB\_CLIENT" instruction terminates with an error in FC1, the error code of the STATUS parameter is stored in variable "ID1\_MB\_CLIENT\_STATUS\_SAVE" of DB7 "DATA" for error evaluation.

#### Figure 2-2

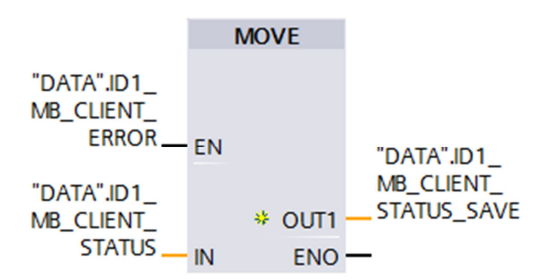

### **2.2 FC4 "Write\_HoldingRegister"**

<span id="page-6-0"></span>The FC4 "Write\_HoldingRegister" function calls the "MB\_CLIENT" instruction internally to establish the Modbus TCP connection with ID=4 and write to the holding register of the Modbus TCP server.

The communication request to write to the holding register is controlled by the marker M1.3 at the REQ input.

In this example the Modbus TCP connection with connection number=4 is established to Port 505 of the Modbus TCP server. The Modbus TCP server has the IP address 192.168.0.30.

5 data words are written to the holding register of the Modbus TCP server. For this you set the input parameters MB\_MODE, MB\_DATA\_ADDR and MB\_DATA\_LEN as follows:

- $\bullet$  MB MODE = 1
- $MB$  DATA ADDR = 40001
- MB DATA LEN  $= 5$
- **Note** Section [2.4](#page-9-0) ["Parameters MB\\_MODE and MB\\_DATA\\_ADDR](#page-9-0)" gives a detailed description of parameters MB\_MODE and MB\_DATA\_ADDR.

<span id="page-7-0"></span>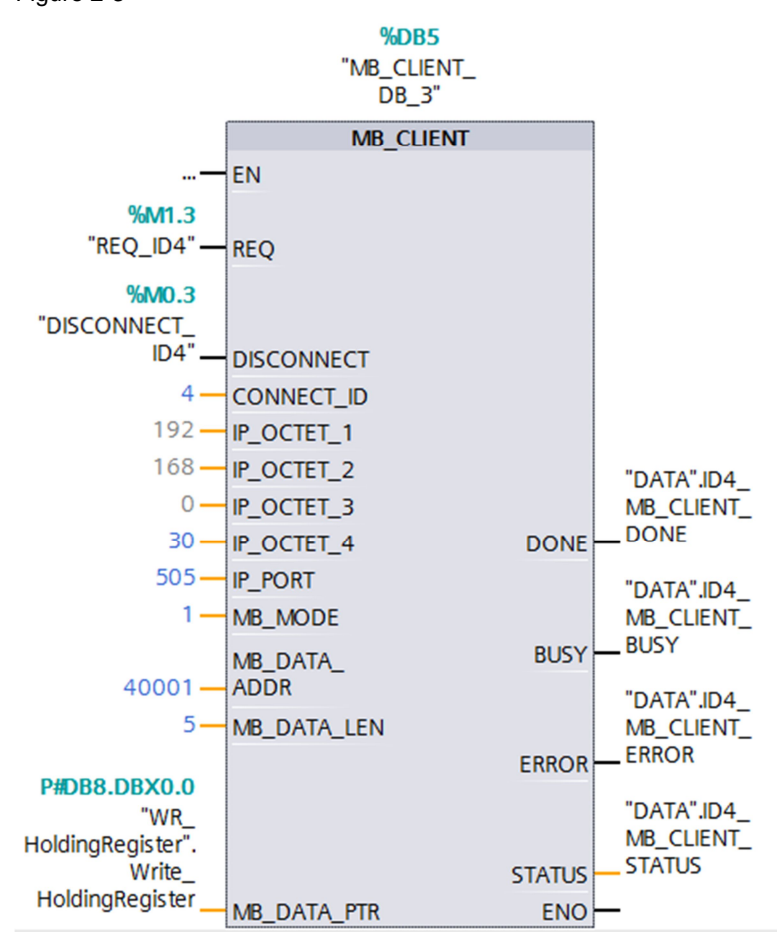

[Figure 2-3](#page-7-0) shows the call and parameters of the "MB\_CLIENT" instruction in FC4. Figure 2-3

#### **Note** Section [2.3](#page-8-0) [Input and Output Parameters of the "MB\\_CLIENT" Instruction](#page-8-0) gives an overview and description of the input and output parameters of the "MB\_CLIENT" instruction.

#### **Send buffer**

At parameter MB\_DATA\_PTR you specify the buffer for the data to be sent to the Modbus TCP server. The data to be written to the holding register is stored in DB8 "WR\_HoldingRegister" starting with address 0.

Table 2-3

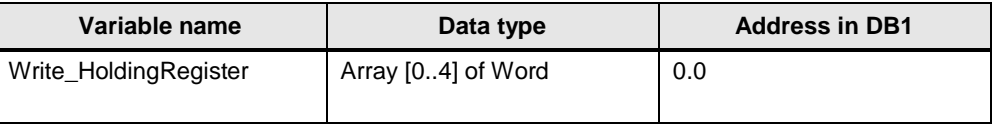

### **Error evaluation**

If the "MB\_CLIENT" instruction terminates with an error in FC4, the error code of the STATUS parameter is stored in variable "ID4\_MB\_CLIENT\_STATUS\_SAVE" of DB7 "DATA" for error evaluation.

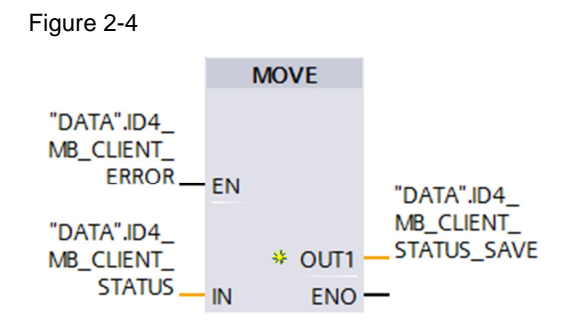

### **2.3 Input and Output Parameters of the "MB\_CLIENT" Instruction**

### **Input parameters**

<span id="page-8-0"></span>The "MB\_CLIENT" has the following input parameters.

Table 2-4

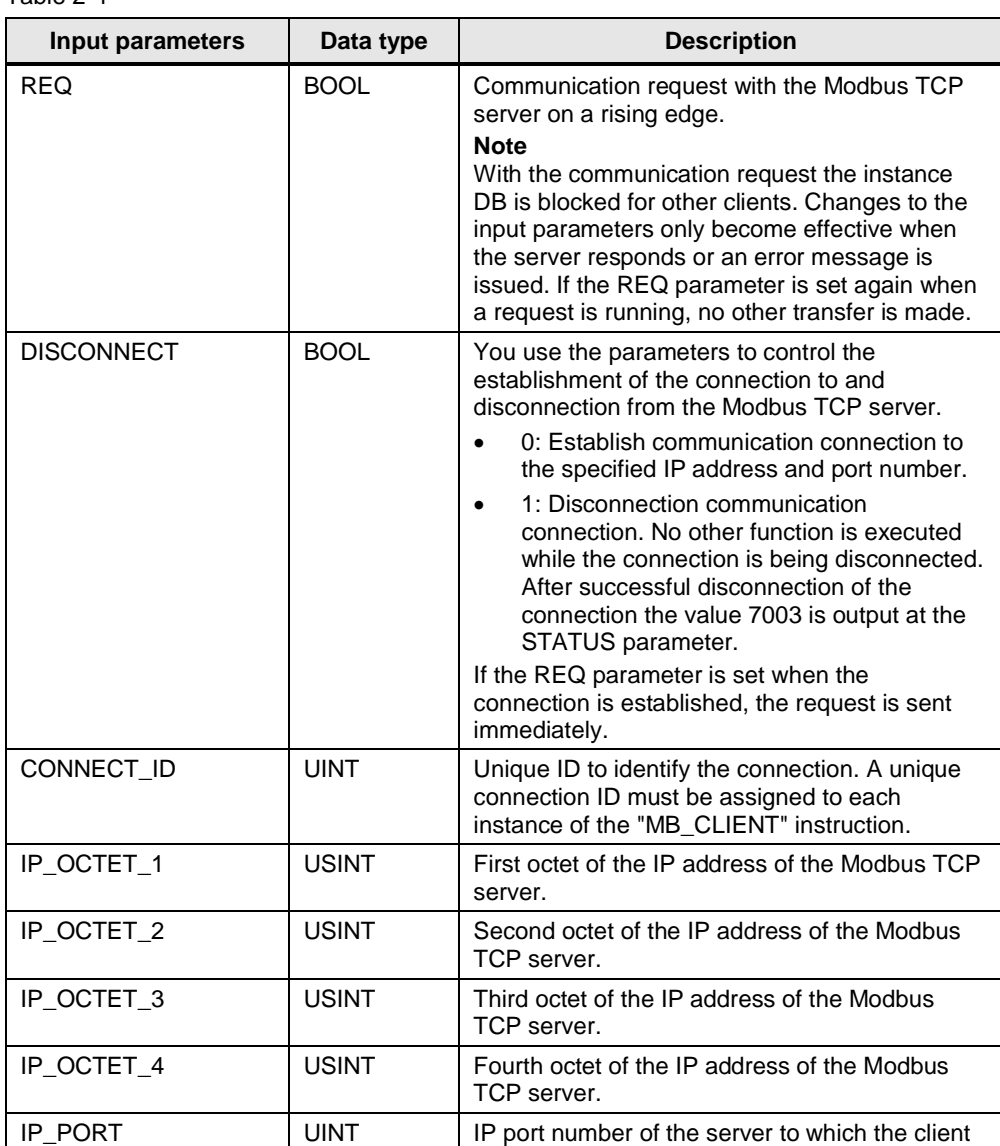

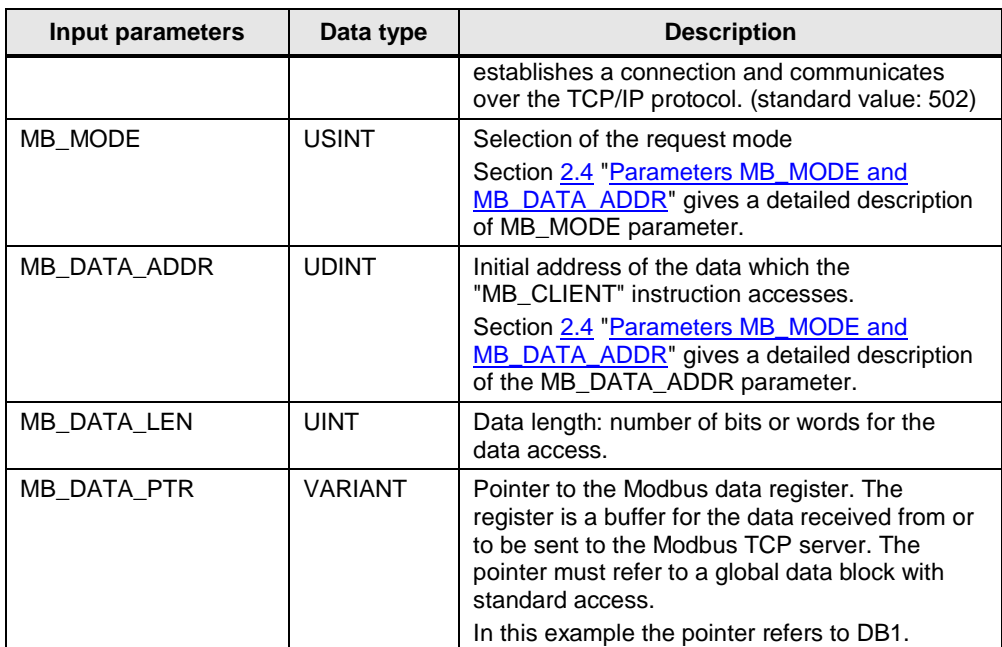

### **Output parameters**

The "MB\_CLIENT" instruction has the following output parameters.

Table 2-5

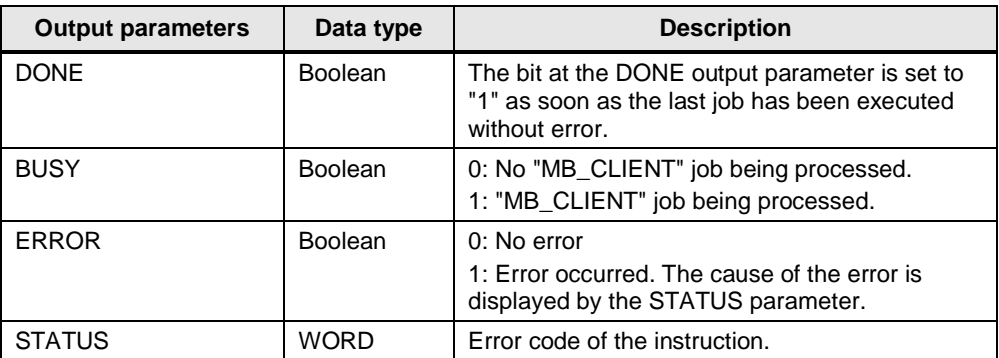

### **2.4 Parameters MB\_MODE and MB\_DATA\_ADDR**

<span id="page-9-0"></span>The "MB\_CLIENT" instruction uses the MB\_MODE instead of a function code. You use the MB\_DATA\_ADDR parameter to define the Modbus start address which you wish to access. The combination of the MB\_MODE and MB\_DATA\_ADDR parameters defines the function code that is used in the current Modbus message.

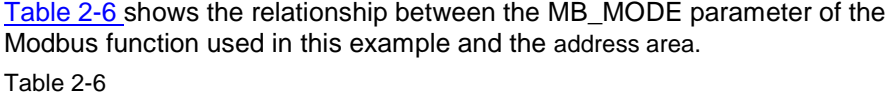

<span id="page-10-0"></span>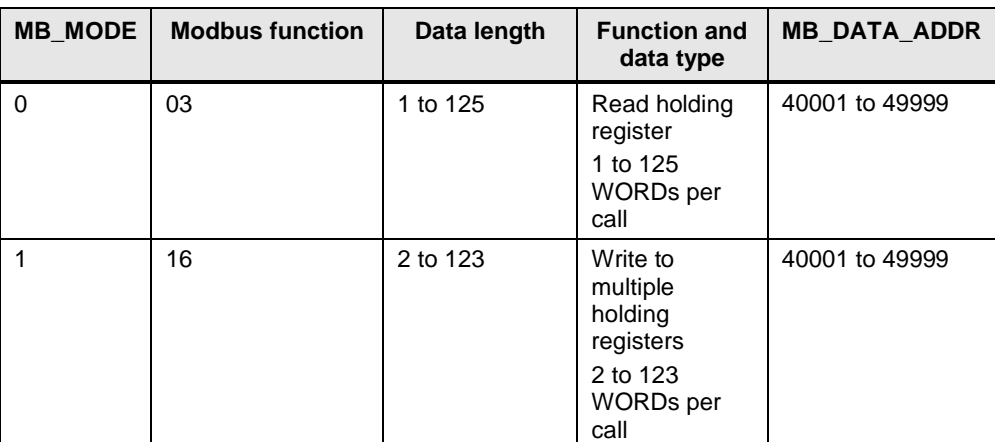

Copyright © Siemens AG 2015 All rights reserved Copyright ¤ Siemens AG 2015 All rights reserved

### **3 Modbus TCP Server User Program**

<span id="page-11-0"></span>In the Modbus TCP server user program, the "MB\_SERVER" instruction is called for each Modbus TCP connection with a unique ID and separate instance data block. The call of the "MB\_SERVER" instruction is done each time in a separate function.

Table 3-1

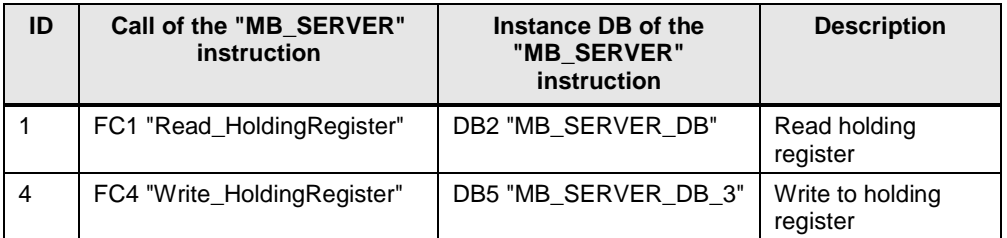

### **3.1 FC1 "Read\_HoldingRegister"**

<span id="page-11-1"></span>The FC1 "Read\_HoldingRegister" function calls the "MB\_SERVER" instruction internally to process the connection request to read the holding register. The connection request is made over the Modbus TCP connection with ID=1 and Port 502.

[Figure 3-1](#page-11-2) shows the call and parameters of the "MB\_SERVER" instruction in FC1.

<span id="page-11-2"></span>Figure 3-1

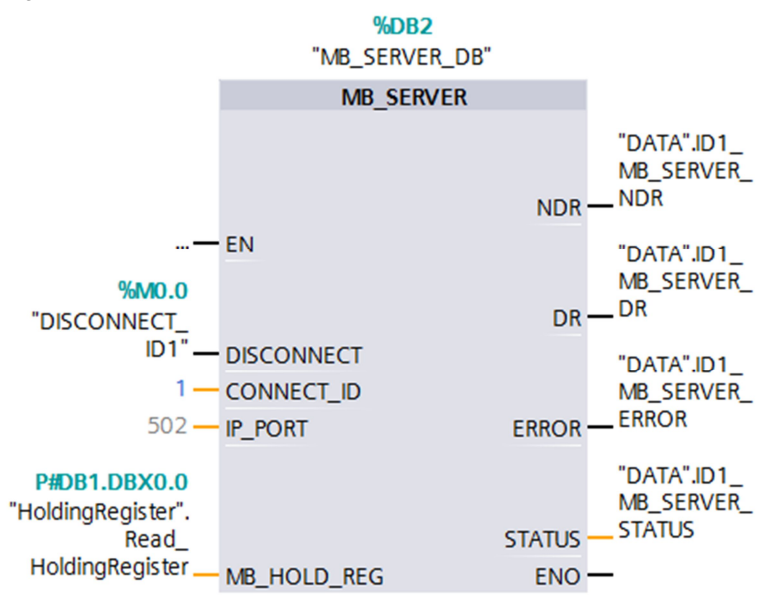

**Note** Section [3.3](#page-14-0) [Input and Output Parameters of the "MB\\_SERVER" Instruction](#page-14-0) gives an overview and description of the input and output parameters of the "MB\_SERVER" instruction.

#### **MB\_HOLD\_REG parameter**

The MB\_HOLD\_REG parameter is a pointer to a data buffer for storing the data that is read from or is to be written to the Modbus server. You can use a global data block or a marker as memory area. The table below shows how the Modbus addresses are mapped to the holding register for the Modbus function 3 (read WORD).

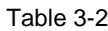

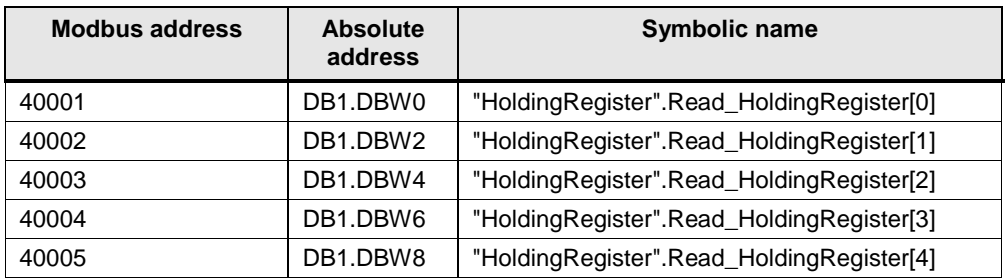

#### **Error evaluation**

If the "MB\_SERVER" instruction terminates with an error in FC1, the error code of the STATUS parameter is stored in variable "ID1\_MB\_SERVER\_STATUS\_SAVE" of DB7 "DATA" for error evaluation.

Figure 3-2

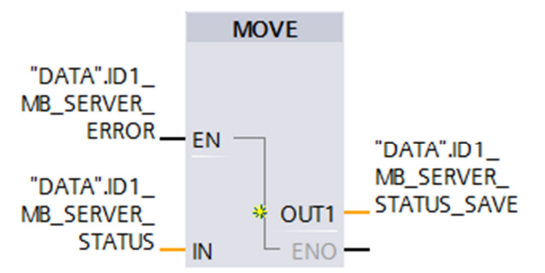

### **3.2 FC4 "Write\_HoldingRegister"**

<span id="page-12-0"></span>The FC4 "Write\_HoldingRegister" function calls the "MB\_SERVER" instruction internally to process the connection request to write to the holding register. The connection request is made over the Modbus TCP connection with ID=4 and Port 505.

<span id="page-13-0"></span>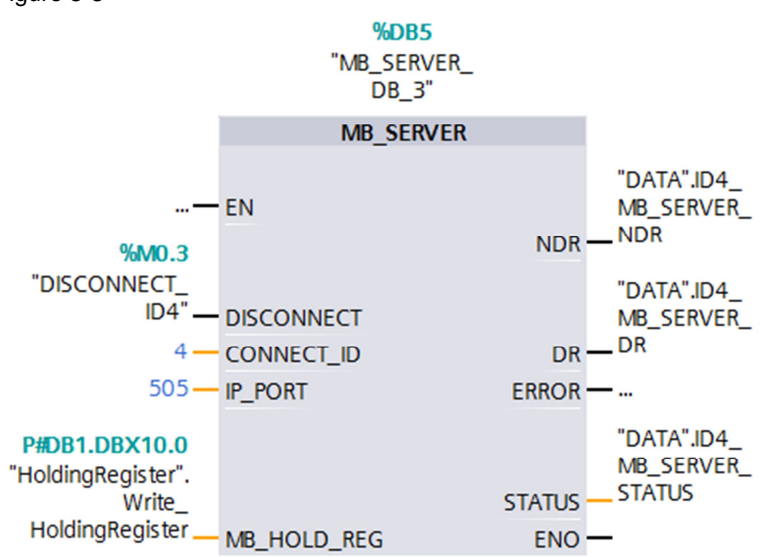

[Figure 3-3](#page-13-0) shows the call and parameters of the "MB\_SERVER" instruction in FC4. Figure 3-3

```
Note3.3Input and Output Parameters of the "MB_SERVER" Instruction gives
an overview and description of the input and output parameters of the
"MB_SERVER" instruction.
```
#### **MB\_HOLD\_REG parameter**

The MB\_HOLD\_REG parameter is a pointer to a data buffer for storing the data that is read from or is to be written to the Modbus server. You can use a global data block or a marker as memory area. The table below shows how the Modbus addresses are mapped to the holding register for the Modbus function 16 (write multiple WORDs).

### Table 3-3

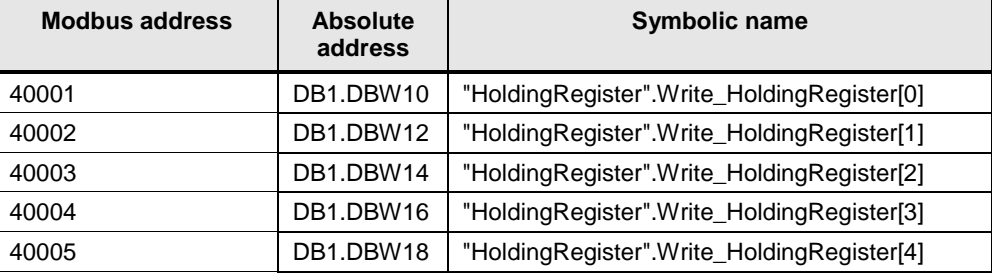

#### **Error evaluation**

If the "MB\_SERVER" instruction terminates with an error in FC4, the error code of the STATUS parameter is stored in variable "ID4\_MB\_SERVER\_STATUS\_SAVE" of DB7 "DATA" for error evaluation.

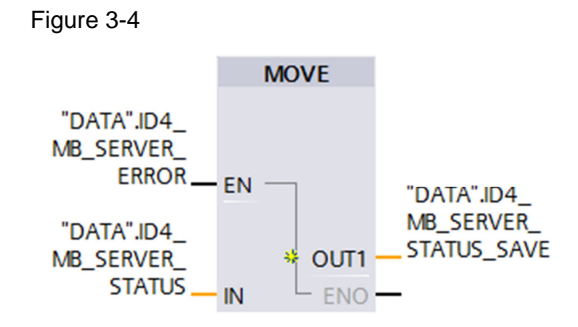

### **3.3 Input and Output Parameters of the "MB\_SERVER" Instruction**

### **Input parameters**

<span id="page-14-0"></span>The "MB\_SERVER" has the following input parameters.

Table 3-4

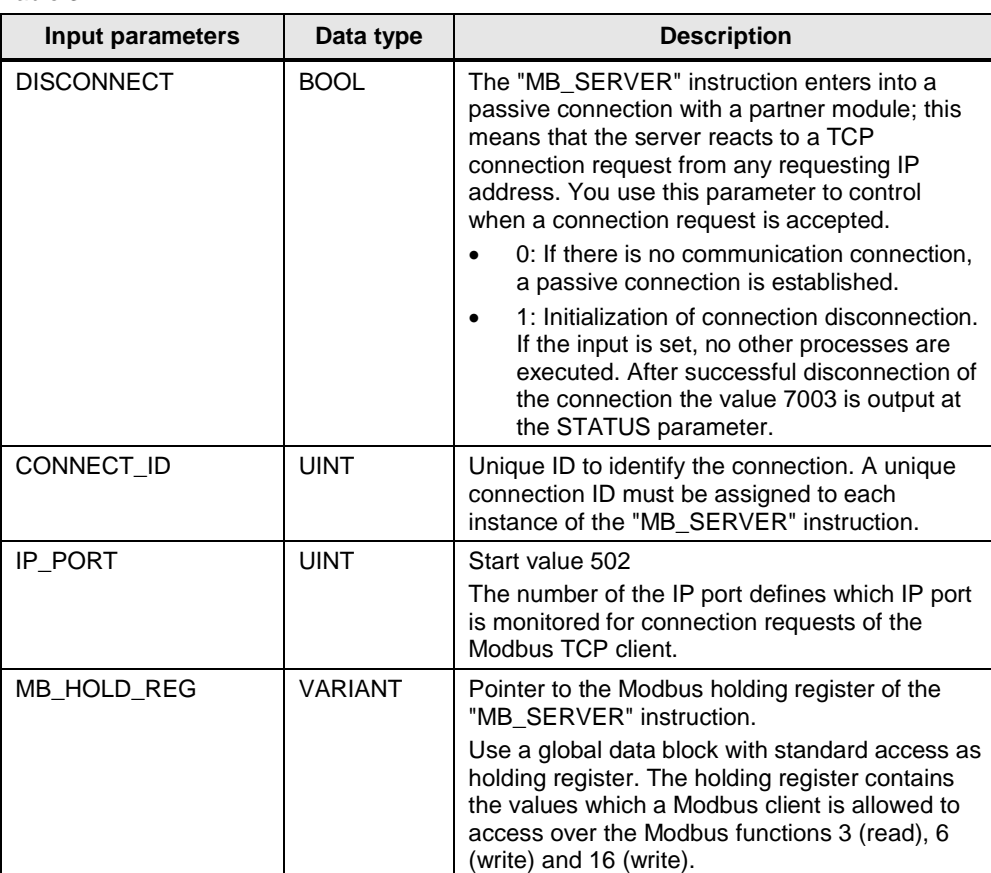

### **Output parameters**

The "MB\_SERVER" instruction has the following output parameters. Table 3-5

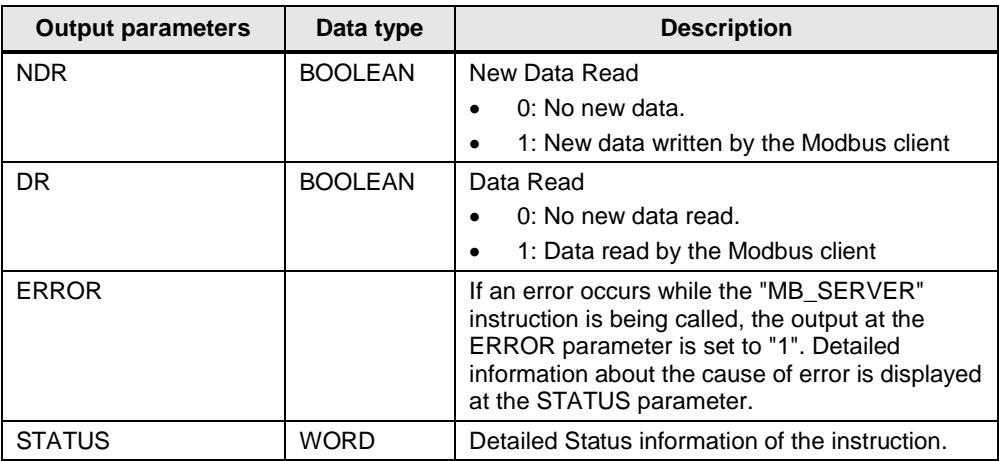

### **4 How to Use the Sample Program**

<span id="page-16-0"></span>Using the supplied monitoring table of the CPU 1217C (Modbus client) and the supplied monitoring table of the CPU 1211C (Modbus server) you can check whether the data has been successfully read from the holding register of the Modbus server or has been successfully written to the holding register of the Modbus server.

### <span id="page-16-1"></span>**4.1 How to Use the User Program in the Modbus TCP Client**

### **Open the monitoring table of the CPU 1217C (Modbus client)**

In the project tree, navigate to the device folder of the CPU 1217C (Modbus client) in the "Watch and force tables" folder. Double-click the monitoring table already created: "Watchtable\_CPU1217C". The "Watchtable\_CPU1217C" monitoring table opens in the working area.

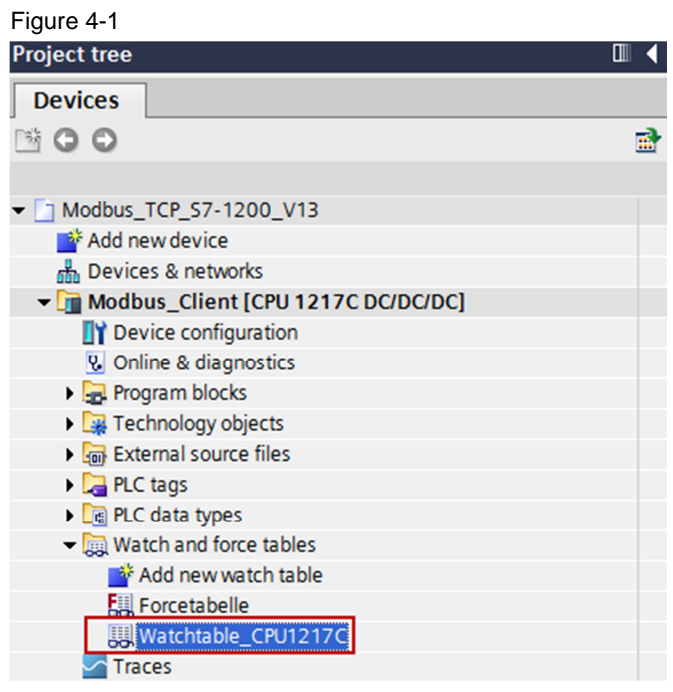

### **Establish online connection to the CPU 1217C**

In the project tree you mark the device folder of the CPU 1217C (Modbus client). Select the "Online > Go online" menu to establish an online connection to the CPU 1217C.

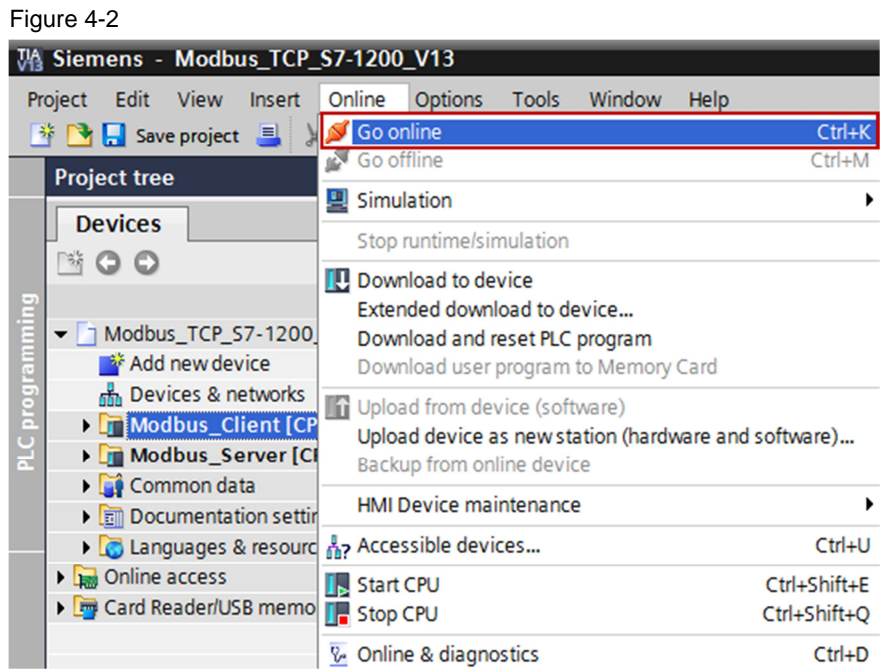

### **Read values from the holding register of the Modbus server and write values to the holding register of the Modbus server**

When the online connection to the CPU 1217C has been established successfully you click the "Monitor All" button in the "Watchtable\_CPU1217C" monitoring table. The current values are displayed in the "Monitor value" column.

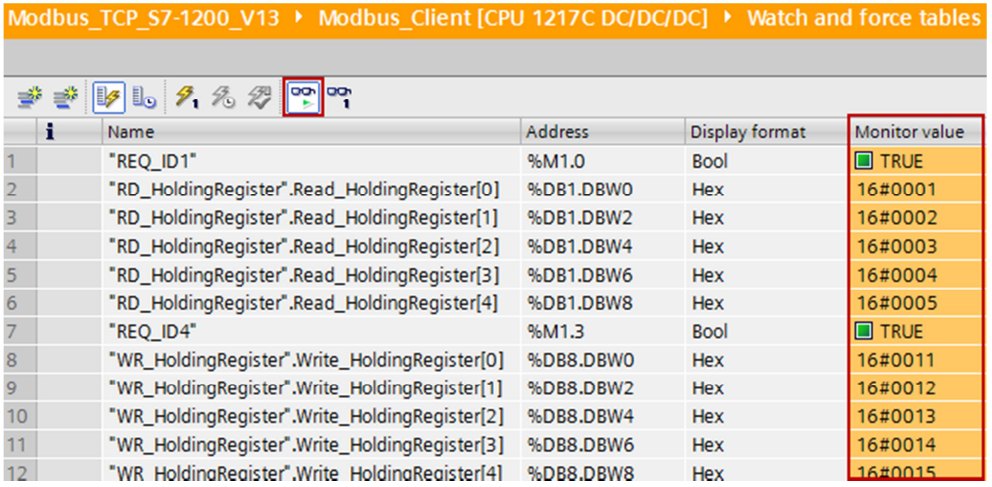

Figure 4-3

- 1. Set the marker M1.0 "REQ\_ID1" to the value "1" to execute the job to read from the holding register. For this you enter the modify value "TRUE" for the marker M1.0 "REQ\_ID1".
- 2. Set the marker M1.3 "REQ\_ID4" to the value "1" to execute the job to write to the holding register. For this you enter the modify value "TRUE" for the marker M1.3 "REQ\_ID4".
- 3. In the CPU 1217C (Modbus client), the values to be written are stored in the DB8 "WR\_HoldingRegister". In the "Modify value" column you enter the values that the Modbus client writes to the holding register of the Modbus server.
- 4. Click the "Modify all enabled values "once and immediately"" button to set the entered modify values as the current values.
- 5. In the CPU 1217C the read values are stored in the DB1 "RD\_HoldingRegister". The read values are displayed in the "Monitor value" column.

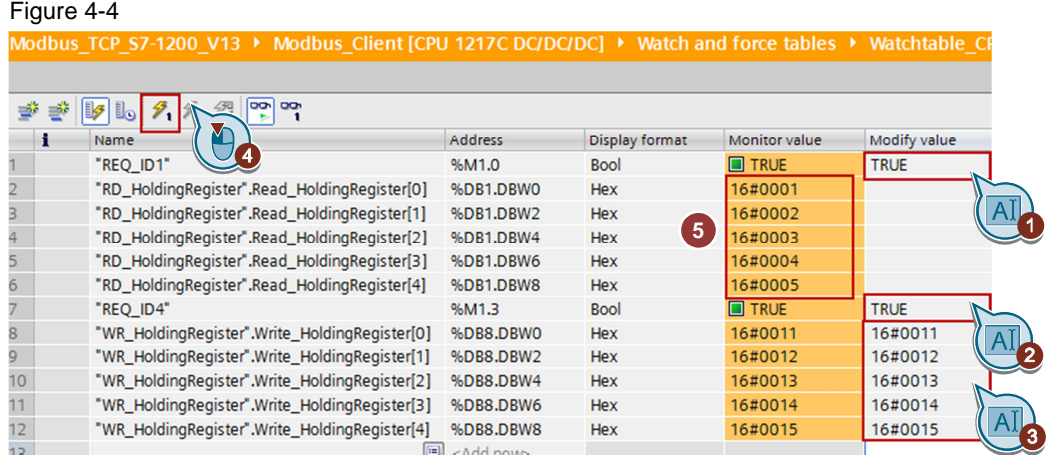

### <span id="page-18-0"></span>**4.2 How to Use the User Program in the Modbus TCP- Server**

### **Open the monitoring table of the CPU 1211C (Modbus server)**

In the project tree, navigate to the device folder of the CPU 1211C (Modbus server) in the "Watch and force tables" folder. Double-click the monitoring table already created: "Watchtable\_CPU1211C". The "Watchtable\_CPU1211C" monitoring table opens in the working area.

#### Figure 4-5

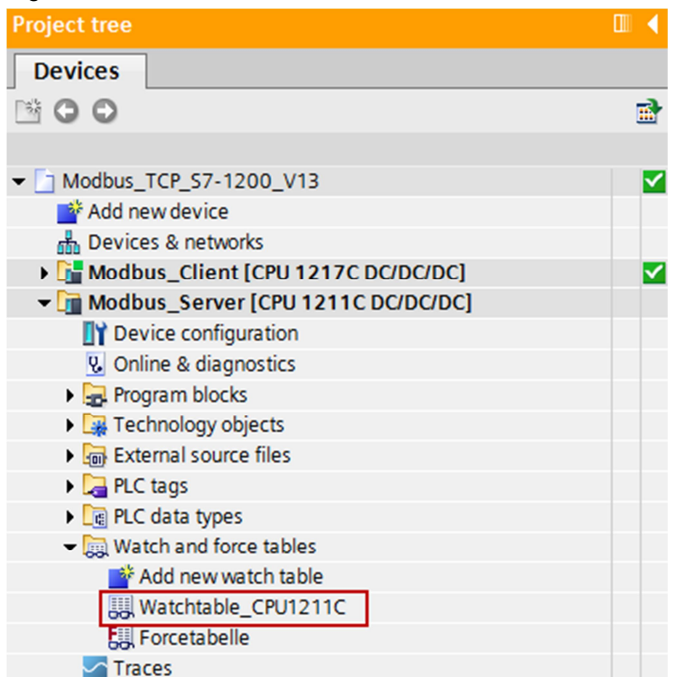

### **Establish online connection to the CPU 1211C**

In the project tree you mark the device folder of the CPU 1211C (Modbus server). Select the "Online > Go online" menu to establish an online connection to the CPU 1211C.

### Figure 4-6

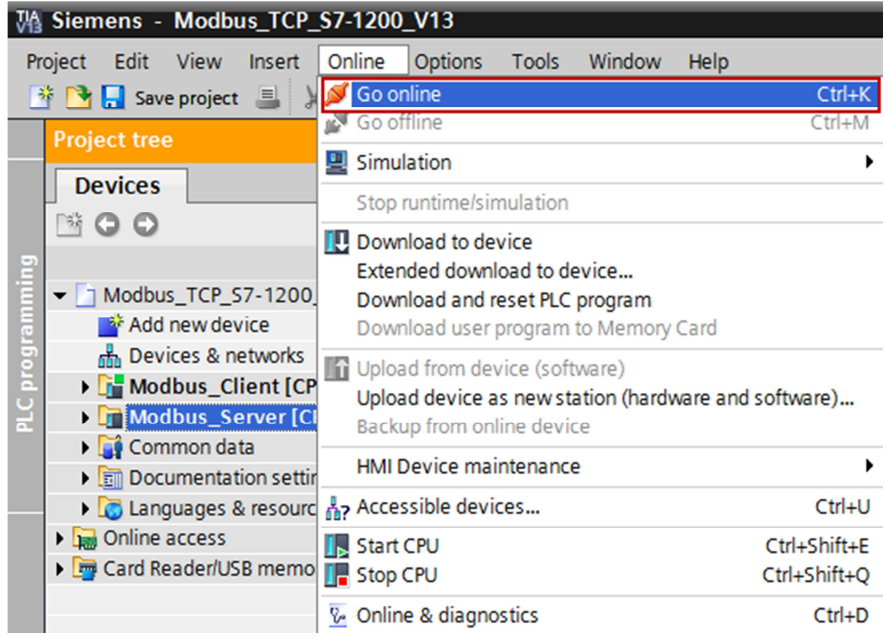

When the online connection to the CPU 1211C has been established successfully you click the "Monitor All" button in the "Watchtable\_CPU1211C" monitoring table. The current values are displayed in the "Monitor value" column.

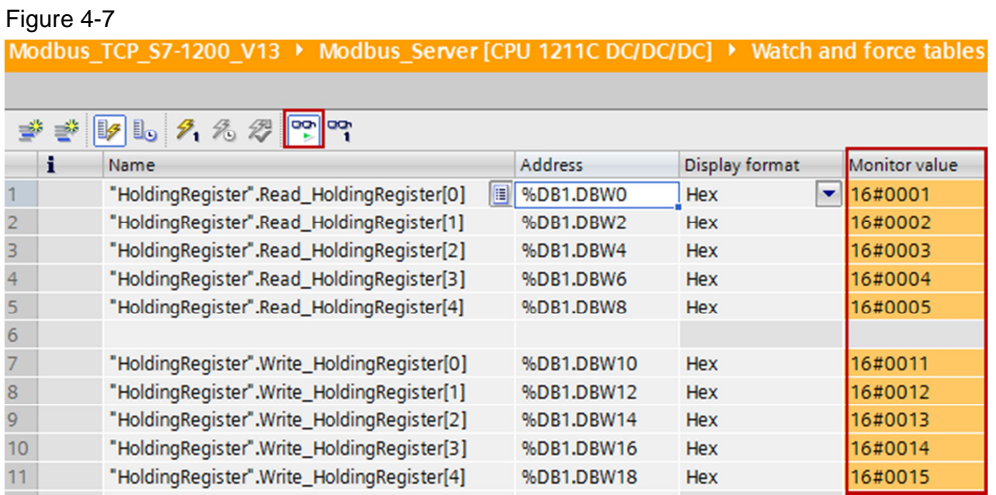

- 1. In the CPU 1211C (Modbus server), all the data to be read is stored in the DB1starting with address 0. In the "Modify value" column you enter the values thatthe Modbus client reads from the holding register of the Modbus server.
- 2. Click the "Modify all enabled values "once and immediately"" button to set the entered modify values as the current values.
- 3. In the CPU 1211C (Modbus server), all the written data is stored in the DB1 starting with address 10. The written values are displayed in the "Monitor" value" column.

#### Figure 4-8

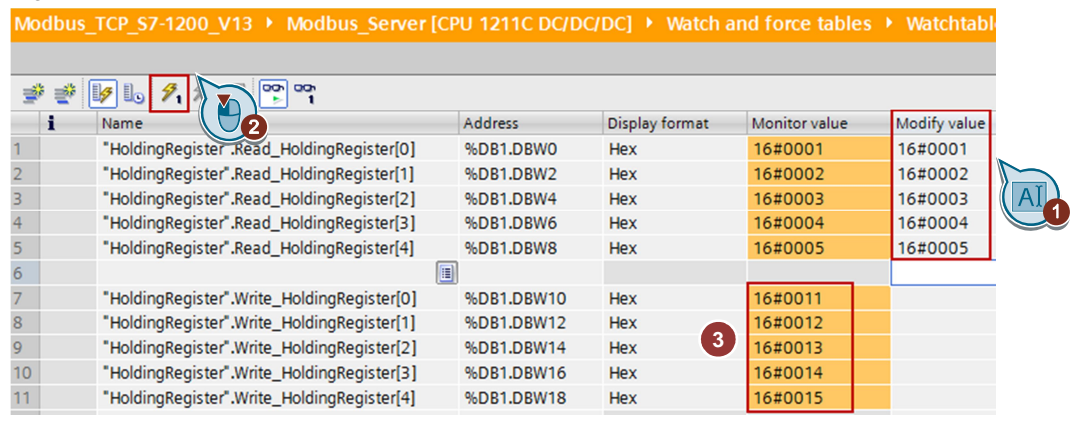